# **DIN Rail DALI Master Controller**

**EXAMPLE OF PROMIS** 

# *Important: Read All Instructions Prior to Installation*

#### **Function introduction**

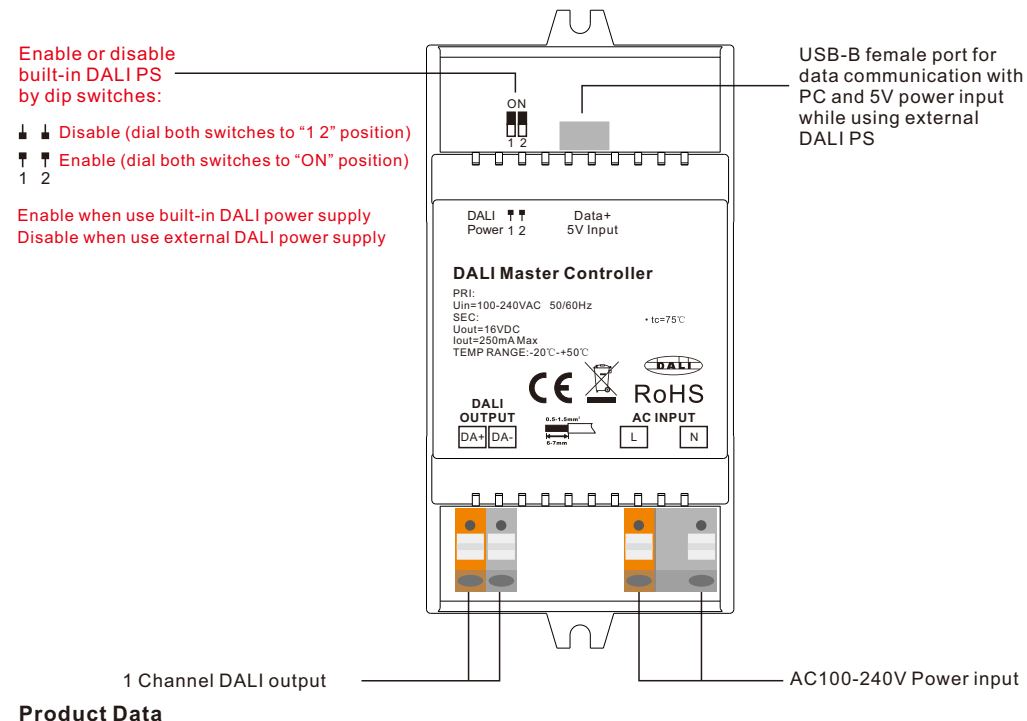

# **While built-in DALI PS enabled**

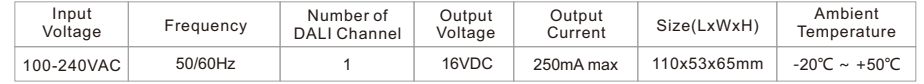

# **While built-in DALI PS disabled**

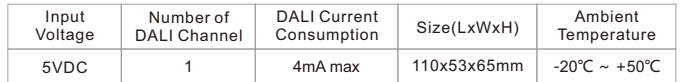

# **Safety & Warnings**

- DO NOT install with power applied to device.
- DO NOT expose the device to moisture.
- Supports DT6, DT8 Tc, DT8 XY, DT8 RGBWA control gear device types, DALI-2 input devices
- Supports addressing, grouping and scene configuration for max 64 control gears
- Built-in 250mA DALI PS, no extra wiring required
- Easy connect to a Windows PC through USB port
- Easy & quick configuration through the PC configuration software
- Built-in battery, built-in RTC, supports timer task configuration
- Supports cycle schedule configuration
- Supports bionic schedule configuration (Human Centric Lighting)

L N AC mains

**DALI DT8 Control Gear**

DA DA

 $\ddot{\cdot}$ 

• Waterproof grade: IP20

# **Wiring Diagram**

# **1) While Use built-in DALI Power Supply**

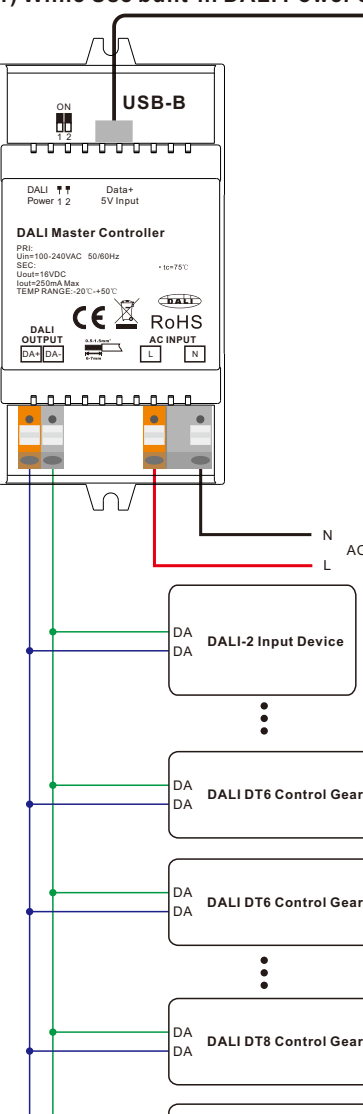

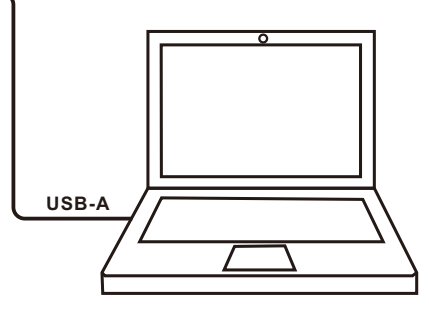

**Note**: please use an USB-A male to USB-B male data cable to connect the controller and the computer as follows:

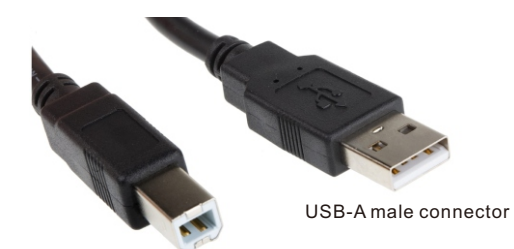

USB-B male connector

# **Note**: When use built-in DALI power supply, please dial both DALI power setting dip switches to "ON" position. The controller can supports up to total 64 control gears and 64 input devices.

70030140

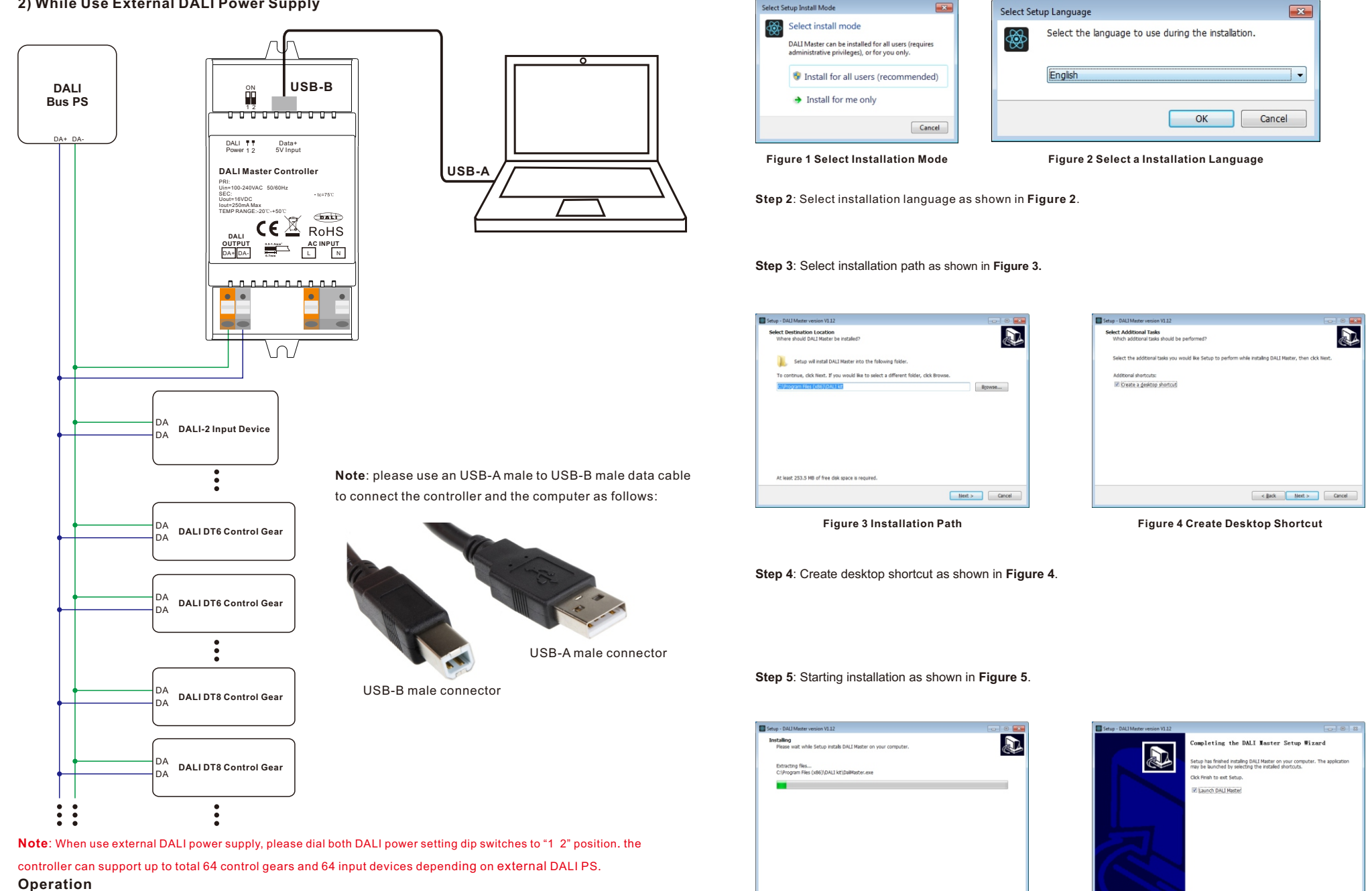

**1) Do wiring according to the wiring diagram and power on the DALI system.**

# **2) Install the "DALI Master" software on the operating computer:**

**Step 6**: Complete installation as shown in **Figure 6**.

**Figure 5 Starting Installation**

Cancel

**Figure 6 Complete Installation**

 $B<sub>min</sub>$ 

**Step 1**: Run the installation file and select installation mode as shown in **Figure 1**.

#### **Notes:**

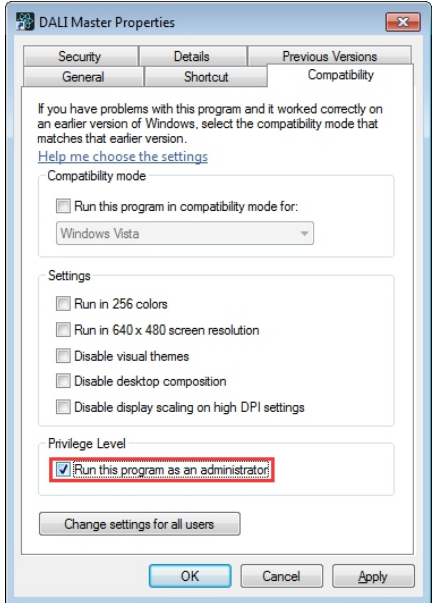

**1)** Please install the software according the installation steps, otherwise it can not be started correctly.

**2)** This software is installed to disk C by default, if the installation path is not modified, please run the software as administrator, detailed method is as follows:

**Step 1**: Right click the desktop icon  $\frac{d^{(0)}}{dx^{(0)}}$  to check the properties, switch to "Compatibility" tab, and check item "Run this program as an administrator" as shown in **Figure 7**.

**Step 2**: Click "OK" to complete the setting as shown in **Figure 7**.

**3)** If you need to re-install the software, if you need to change the installation path please first uninstall previous installation, otherwise just install to cover the previous installation.

**Step 3**: Right click "This PC", then click "Management", then click "Device Manager", then you can check whether the installation is successful or not as shown in **Figure 11**.

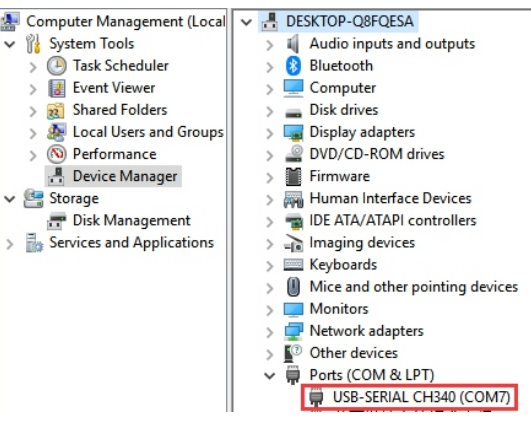

**Figure 10 Driver Installation Successful**

**5) Follow the instruction of the PC configuration software to configure the master controller and control gears, for detailed operation please refer to the user manual of the PC software.**

**Figure 7 Run this program as an administrator**

### **3) INSTALL CH340 DRIVER**

**Step 1**: Connect the USB communication port wire, double click the file "CH341SER.EXE" to install, as shown in **Figure 8**.

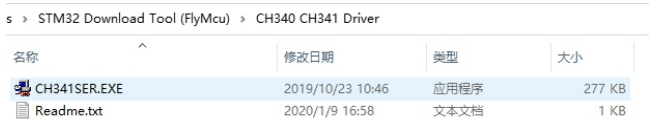

**Figure 8 Double Click "CH341SER.EXE"**

**Step 2:** If there is an indication that installation failed, please first uninstall the installation, then install again.

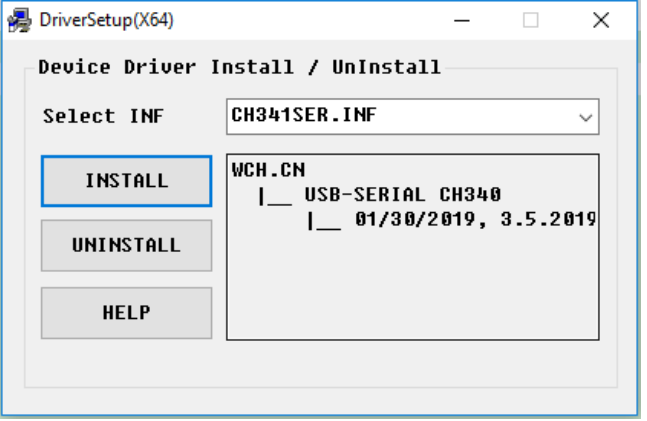

nnnn W 53.00 mm

**Product Dimension**

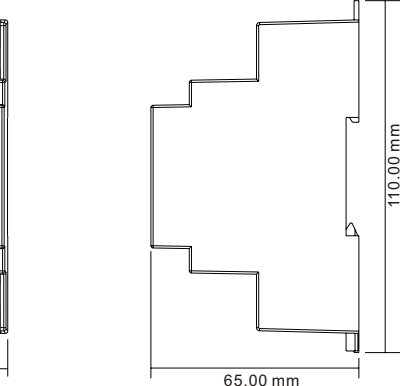

**Figure 9 Driver Installation**